# **How to enable Mentor for a course**

## **Mandatory**

The faculty must enroll to the course he wants to MENTOR. **This is mandatory.**

## **Important**

There are two checkpoints to be verified when a faculty wishes to be a mentor for a course. While filling the Enrollment form, please ensure:

1. Profession should be set as **faculty** [https://onlinecourses.nptel.ac.in/explorer/]

2. Select the college name correctly and mark "yes" to local chapter in online portal.

## **Criteria for mentor:**

A faculty can serve as a mentor for 2 courses only A mentor can mentor for maximum of 50 students

# **What the SPOC has to DO.**

# **1. HOW TO ADD MENTOR IN SPOC LOGIN**

Sign into to SPOC login in onlinecourses portal - [https://onlinecourses.nptel.ac.in/explorer.](https://onlinecourses.nptel.ac.in/explorer)

Each course has a unique course ID [Fig 1.1] For example for the course" Programming, data structures and algorithms using python" course ID is "noc17 cs28". This ID will be unique for each course.

Once you click on the course-id, you can find the details of the candidates who have enrolled to the course [Fig 1.2]. Here you can select the mentor for the course.

| <b>+ 0 a</b> https://onlinecourses.ngtel.ac.in/spoc |                                                                                               | $C'$ Q Search                                  |          |  |  |
|-----------------------------------------------------|-----------------------------------------------------------------------------------------------|------------------------------------------------|----------|--|--|
| <b>COURSE BUILDER</b>                               | Courses                                                                                       |                                                |          |  |  |
|                                                     | mostr eazy                                                                                    | Computational Electromagnetics & Applications  |          |  |  |
| <b>Courses</b>                                      | inoc17 es21                                                                                   | Advances in UHV Transmission and Distribution  | ū        |  |  |
| <b>Crain</b>                                        | Inoc17 ee20                                                                                   | Design for internet of things                  |          |  |  |
| State:                                              | inoc17_ee19<br>Estimation for Wireless Communications - MMO/OFDM Cellular and Sensor Networks |                                                |          |  |  |
| ٠                                                   | Inoc17 ee18                                                                                   | Applied Electromagnetics For Engineers         | $\alpha$ |  |  |
| Publish                                             | /noc17 ee17                                                                                   | Principles of Communication Systems: Part - II | o        |  |  |
| Manage<br>v                                         | /noc17 ee16                                                                                   | Microwave Integrated Circuits                  | $\alpha$ |  |  |
| Settings                                            | /noc17 ee15                                                                                   | Networks and systems                           | $\alpha$ |  |  |
| Heb.<br>Click on the                                | /noc17 ee14                                                                                   | Analog circuits                                | 5        |  |  |
| course id<br>Photo amming Assignme                  | Inoc17_ee13                                                                                   | Basic electrical circuits                      | 10       |  |  |
| Course Staff                                        | /noc17 ee12                                                                                   | Control engineering                            | 5        |  |  |
|                                                     | inoc17 ee11                                                                                   | Optimal Control                                | ũ        |  |  |
|                                                     | inoc17 ec16                                                                                   | An Introduction to Information Theory          | o        |  |  |

 **Figure 1.1 Course ID in SPOC login**

| National Programme on Terr X<br>Course Builder > Basic electrical X<br>$C$ $Q$ Sranth<br>o<br>. 13 dittps://onlinecourses.apbel.ac.in/noct7_ent3/dashbsanf?action=spoc_student_list |                                                                                 |                                              |                        |                                                                          |                     |        | ÷                                                                                                    |  |  |  | ≡                         |  |
|----------------------------------------------------------------------------------------------------|---------------------------------------------------------------------------------|----------------------------------------------|------------------------|--------------------------------------------------------------------------|---------------------|--------|----------------------------------------------------------------------------------------------------|--|--|--|---------------------------|--|
| <b>COURSE BUILDER</b><br>Manage > List of Students for your Local Chapter                                                                                                    |                                                                                 |                                              |                        |                                                                          |                     |        |                                                                                                    |  |  |  |                           |  |
| Courses<br>County                                                                                                    | Enrolled Students for course and Local Chapter ID 107<br>Search by email: Email | Search Oear                                  |                        |                                                                          |                     |        |                                                                                                    |  |  |  | STEP <sub>2</sub><br>Save |  |
|                                                                                                    | Email                                                                           | Name                                         |                        | College Roll No. Year of Graduation Profession Currently Enrolled Mentor |                     |        |                                                                                                    |  |  |  |                           |  |
| <b>Video</b>                                                                                                    | 1 99poojakannan@gmail.com<br>2 aukalyspadmanaban@gmail.com                      | A K APARNA POOJA<br>Autolya                  | 16UEEE079<br>T1705639  | 2020<br>2016                                                             | student<br>faculty  |        | α<br>ö                                                                                                    |  |  |  |                           |  |
| ۸<br><b>Manage</b>                                                                                                    | 3 desaputu1950@gmail.com                                                        | devaguru                                     | 15UECE024              | 2019                                                                     | student             |        | ≘<br>jayanthi@nptel.itm.ac.in   Logout<br>Click on save once you<br>select the mentor<br>Download CSV dump<br>STEP 1:<br>You can select the<br>faculty as a mentor for<br>this course<br>Ð<br>₿<br>o |  |  |  |                           |  |
| All Local Chapter Students                                                                                                    | 4 mahesh71002@gmail.com<br>5 mariappanuit@gmail.com                             | m.mahesh<br>D.Manappan                       | 14ueee105<br>T1407543  | 2018<br>2013                                                             | student<br>faculty  | ı      |                                                                                                    |  |  |  |                           |  |
| List of Students for your Local<br>Chacter                                                                                                    | 6 rolnumber14ueee022@gmail.com p.karuppesamy<br>7 romeoakash114@gmail.com       | P. Aluzsh                                    | 14ueae022<br>16upseB46 | 2018<br>2020                                                             | student<br>student  | ₽<br>◢ |                                                                                                    |  |  |  |                           |  |
| Appstats <sup>22</sup>                                                                                                    | 8 skalyan mdu@gruil.com<br>9 suvethadev2016@gmail.com                           | <b><i>Dr.S.KALYANI</i></b><br>SUVETHA DEVI E | 16UEEE037              | 2011<br>2020                                                             | faculty.<br>student |        |                                                                                                    |  |  |  |                           |  |
|                                                                                                    | 10 umamaheswari1999a@gmail.com UMA MAHESWARI A 16UEEE024                        |                                              |                        | 2020                                                                     | student             | s.     |                                                                                                    |  |  |  |                           |  |

**Figure 1.2 Mentor addition checkbox –Online portal SPOC login**

Once this is done, the mentor for the course in the current semester can be viewed in the Local Chapter SPOC [http://nptel.ac.in/LocalChapter/spoc\_login.php] as shown below:

| <b>NPTEL LocalChapter</b>                     |             |                 |                  | Home<br><b>NPTEL Exam Results</b>    | Scholarship       | <b>Discussion Forum</b><br>Logout   |  |  |  |
|-----------------------------------------------|-------------|-----------------|------------------|--------------------------------------|-------------------|-------------------------------------|--|--|--|
| <b>Mentors Added for Jul-Oct 2017 Courses</b> |             |                 |                  |                                      |                   |                                     |  |  |  |
| Print<br>Excel<br>S.no                        | Name        | Email Id        | Course Id        | <b>Course Name</b>                   | Profession        | Search:<br>Timeline                 |  |  |  |
| 1                                             |             |                 | noc17-bt20       | <b>Animal Physiology</b>             | faculty           | <b>Jul-Oct 2017</b>                 |  |  |  |
| $\overline{2}$                                |             |                 | noc17-bt23       | <b>Industrial Biotechnology</b>      | faculty           | Jul-Oct 2017                        |  |  |  |
| $\overline{\mathbf{3}}$                       |             |                 | noc17-cs23       | Cloud computing                      | faculty           | Jul-Oct 2017                        |  |  |  |
| 4                                             |             |                 | noc17-cy07       | Laser: Fundamentals and Applications | faculty           | Jul-Oct 2017                        |  |  |  |
| 5                                             |             |                 | $noc17-hs02$     | Soft skills                          | faculty           | Jul-Oct 2017                        |  |  |  |
| 6                                             |             |                 | noc17-hs02       | Soft skills                          | faculty           | Jul-Oct 2017                        |  |  |  |
| 7                                             |             |                 | noc17-hs32       | Human resource development           | faculty           | Jul-Oct 2017                        |  |  |  |
| 8                                             |             |                 | noc17-mg22       | E-business                           | faculty           | Jul-Oct 2017                        |  |  |  |
| Search S.no<br>Showing 1 to 8 of 8 entries    | Search Name | Search Email Id | Search Course Id | Search Course Name                   | Search Profession | Search Timeline<br>Previous<br>Next |  |  |  |

 **Figure 1.3 Mentors of the course in Local Chapter- SPOC LOGIN**

# **2. HOW CANDIDATE CAN ACCEPT A MENTOR IN THEIR LOGIN:**

The student can select the "Mentor" Option in the top right corner [Fig 2.1] on the online course portal.

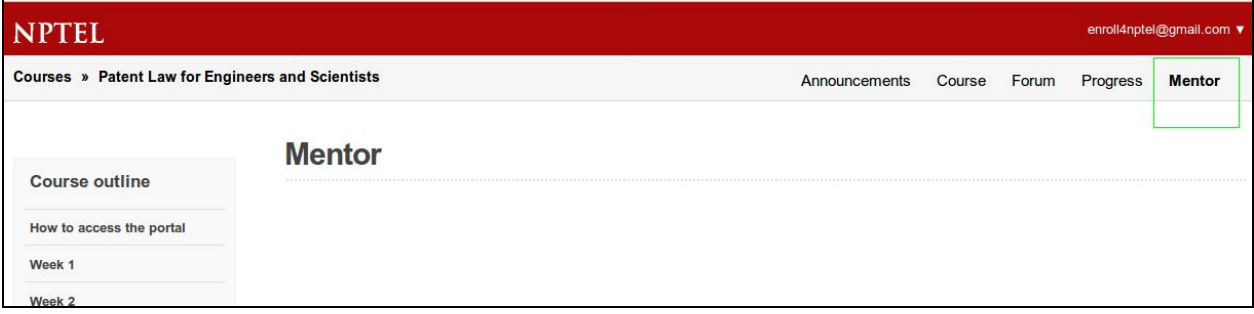

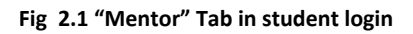

The student has to click on the drop down (Fig 2.2). Here the student will find the list of Mentors from their Local Chapter. The drop down may contain the names and email IDs of the Mentors. The student has to select the mentor of their Local Chapter. Once the selection is done, they should click on the "Set Mentor" Option.

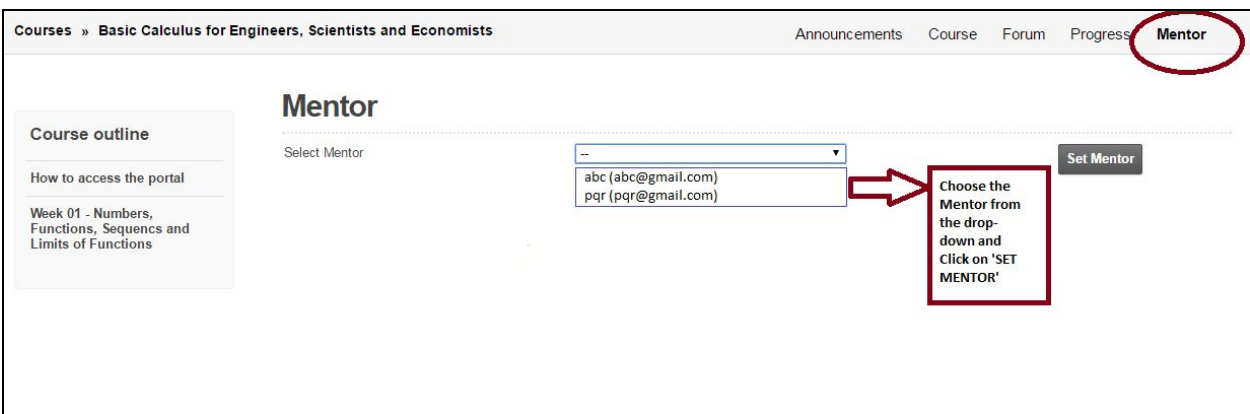

**Fig 2.2 "Set Mentor" tab in student profile**

Once the "Set Mentor" is clicked, the Mentor gets selected by the student.

## **3. WHAT WILL BE DISPLAYED FOR THE MENTOR:**

Once students accept a mentor, the mentor can view the Mentee List [Fig 3.1], which is visible on the top right corner of the page in online course portal. When we click on the "Mentee List", we can see the page which shows all the student details and their progress.

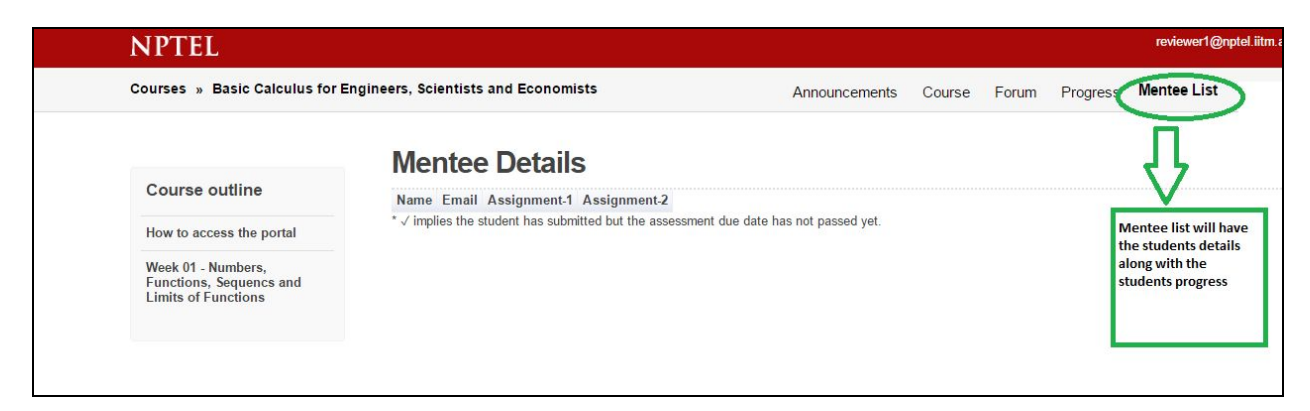

**Fig 3.1 Mentee list from mentor login**